# **CLPHA**QUICK START GUIDE

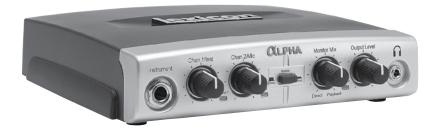

## **EXICON**® by HARMAN

PHONE: (801) 566-8800
WEB: lexiconpro.com

**SUPPORT:** lexiconpro.com/en-US/support

Alpha Quick Start Guide PN: 5058234-A

### WHAT'S IN THE BOX

- Alpha Studio™ Recording Interface
- Cubase® LE & Lexicon® MPX-i Plug-in License Card
- USB Cable

### PRODUCT REGISTRATION

Register your product at <a href="http://lexiconpro.com/en-US/support/warranty\_registration">http://lexiconpro.com/en-US/support/warranty\_registration</a> or scan the code to the right with a QR scanner app on your mobile device.

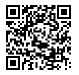

### **DOWNLOAD MANUAL & INSTALL GUIDE**

Get the Owner's Manual and Software Installation Guide at http://lexiconpro.com/en-US/products/alpha#documentation or scan the code to the right with a QR scanner app on your mobile device.

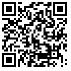

## **1** MAKE CONNECTIONS

A. Set all of the Alpha's knobs fully counter-clockwise – with the exception of the Monitor Mix knob, set it to the 12 o'clock position.

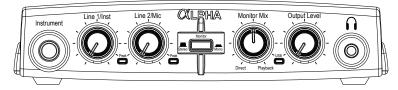

**B.** Connect the Alpha to your computer's USB port then make all other connections per your application. See the connection diagrams to the right for reference.

## OWNLOAD & INSTALL THE WINDOWS® USB DRIVER

- A. If using a Windows computer, download the Alpha USB driver from http://lexiconpro.com/ en-US/products/alpha#downloads.
- B. Close any running software programs then launch the Alpha Driver Installer and follow the on-screen instructions to install it.

**NOTE:** If using a Mac® computer, the Alpha will use the CoreAudio driver that was already installed with OS X, so no additional driver installation is necessary.

## OWNLOAD & INSTALL CUBASE® LE & THE REVERB PLUG-IN

- **A.** Go to https://www.steinberg.net/en/mysteinberg/my\_products.html and create or log into your MySteinberg account.
- **B.** Enter the Cubase LE download access code from the included license card then follow the on-screen instructions to register, download, install, and authorize Cubase LE.
- C. To download the Lexicon MPX-i reverb plug-in, follow the instructions provided on the included license card.
- D. Launch the Lexicon MPX-i Plug-in Installer and follow the on-screen installation and authorization instructions.

**TIP:** For additional information on software installation, refer to the Software Installation Guide available at <a href="http://lexiconpro.com/en-US/products/alpha#documentation">http://lexiconpro.com/en-US/products/alpha#documentation</a>.

## 4 SET RECORDING & MONITORING LEVELS

- **A.** If you are recording a mic and monitoring through studio monitors in the same room, turn them down or off and use headphones to avoid bleed and feedback.
- B. Set the Output Level knob to the 9 o'clock position.
- **C.** Press the **Monitor** button to select the monitor mode for your application.
- D. With signal present, gradually increase the channel's gain (Line 1/Inst or Line 2/Mic) knob until the channel's Peak LED just begins to light occasionally without distortion. If necessary, re-adjust the Output Level knob for the desired monitoring level. Repeat this step for the other channel if applicable.

#### **RECORDING USING THE LINE INPUTS**

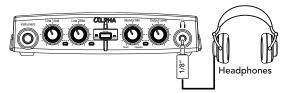

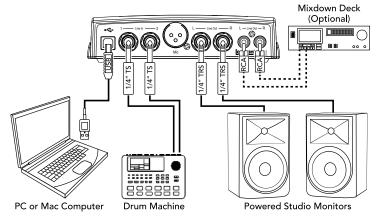

#### **RECORDING USING THE MIC & INSTRUMENT INPUTS**

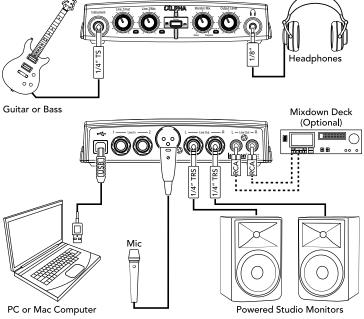

**NOTE:** When connecting to the **Instrument** input, the **LINE 1** input will be deactivated. When connecting to the **LINE 2** input, the **Mic** input will be deactivated.